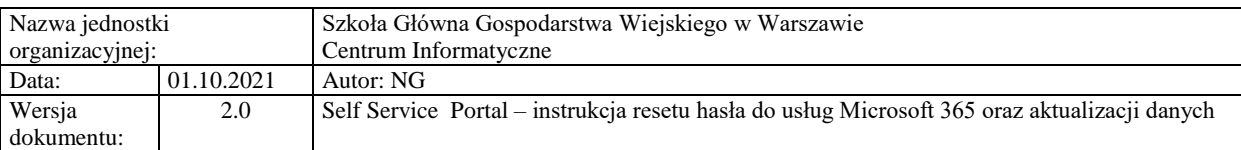

## **Self Service Portal – instrukcja resetu hasła do usług Microsoft 365 oraz aktualizacji danych**

Poniższa instrukcja Self Service Portal (dalej SSP) została przygotowana dla doktorantów Szkoły Głównej Gospodarstwa Wiejskiego w Warszawie.

## **I. Reset hasła domenowego – "Nie pamiętam hasła"**

Aby zresetować swoje hasło w SSP należy:

- 1. Przejść na stronę: [https://konto.sggw.edu.pl;](https://konto.sggw.edu.pl/)
- 2. Kliknąć przycisk "Nie pamiętam hasła";
- 3. Wpisać swój uczelniany adres e-mail (w formacie [dXXXXXX@sggw.edu.pl\)](mailto:dXXXXXX@sggw.edu.pl);

**Ważne:** jeśli Państwa numer albumu jest krótszy niż 6 cyfr – poprzedzamy go zerami, np.: dla numeru albumu 123456 – identyfikator to d123456, dla 1234 identyfikator to d001234.

4. zaznaczyć opcję "Nie jestem robotem" a następnie kliknąć "DALEJ";

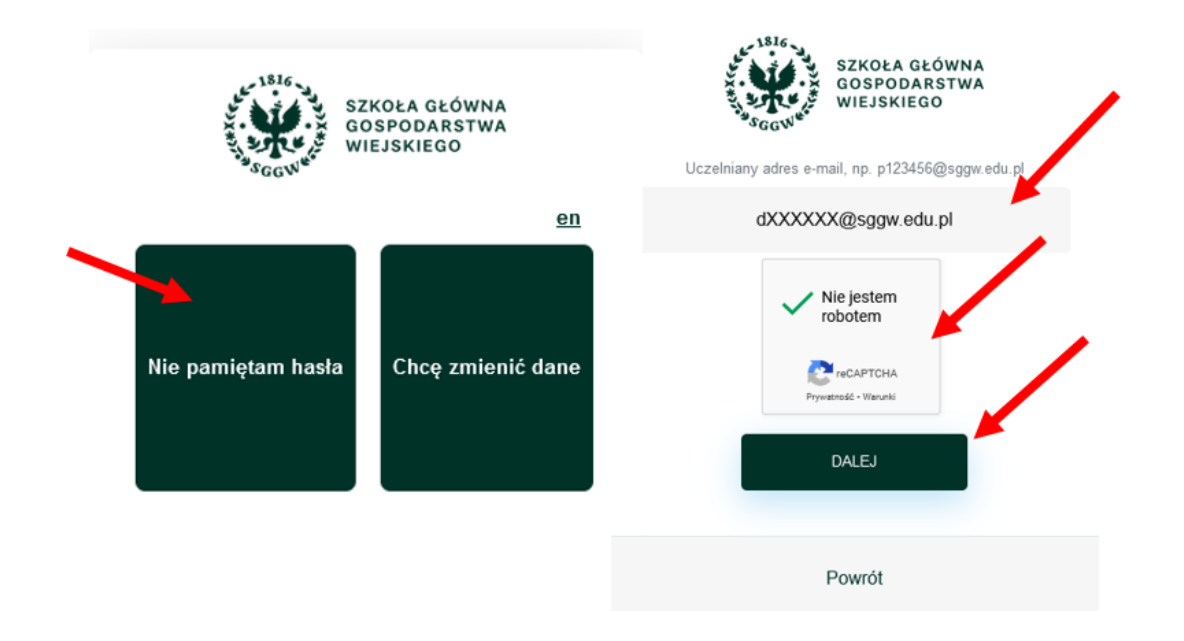

- 5. Dokonać wyboru w jaki sposób chcemy zresetować hasło (adres e-mail czy tel. Komórkowy), a następnie uzupełnić alternatywny adres e-mail (dla wyboru "Adres e-mail") lub numer telefonu komórkowego (dla wyboru "Tel. Komórkowy");
- 6. Kliknąć "WYŚLIJ".

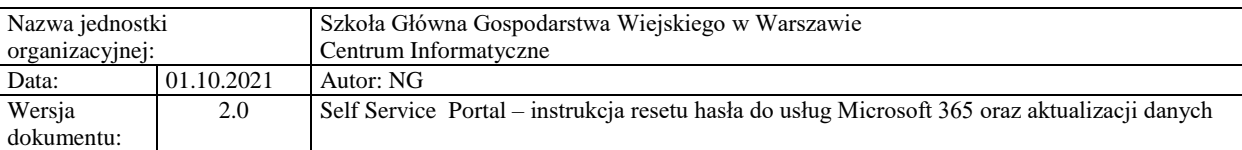

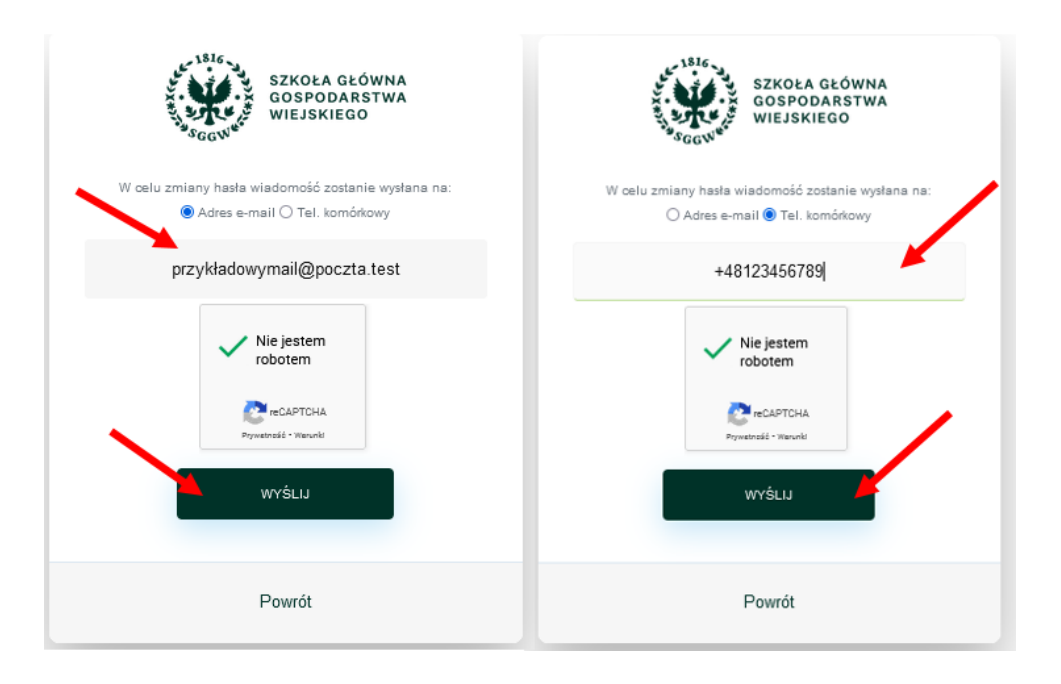

- 7. W przypadku wybrania resetu hasła za pomocą alternatywnego adresu e-mail, należy:
	- W polu "Wpisz e-mail" wpisać swój adres e-mail, który został zarejestrowany w systemie eHMS podczas rekrutacji na studia;
	- sprawdzić swoją skrzynkę pocztową ,
	- kliknąć w link przesłany w wiadomości,
	- wprowadzić nowe hasło, a następnie kliknąć "ZAPISZ"

**Ważne:** Jeżeli wiadomość nie znajduje się w skrzynce odbiorczej, należy sprawić również folder "Powiadomienia" i "Spam".

**Ważne:** wszystkie otrzymane od SSP linki i kody są ważne 10 minut od otrzymania. W przypadku przekroczenia tego czasu, należy wygenerować kolejny link/kod.

- 8. W przypadku resetu hasła za pomocą telefonu komórkowego należy:
	- sprawdzić wiadomości SMS w telefonie,
	- w portalu SSP wprowadzić przesłany kod SMS, a następnie kliknąć "DALEJ",
	- · wprowadzić nowe hasło, a następnie kliknąć "AKTUALIZUJ HASŁO".

**Ważne:** opcja resetu hasła za pomocą SMS możliwa jest dla doktorantów, którzy uzupełnili swój numer telefonu komórkowego w SSP (patrz pkt II niniejszej instrukcji).

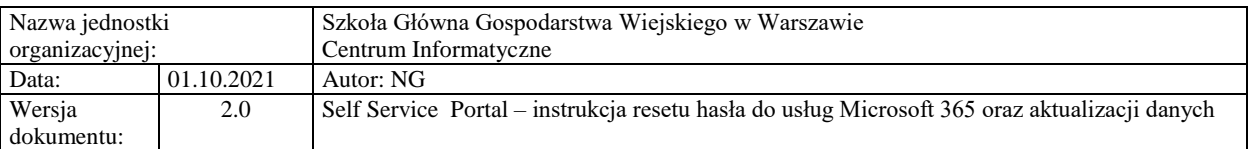

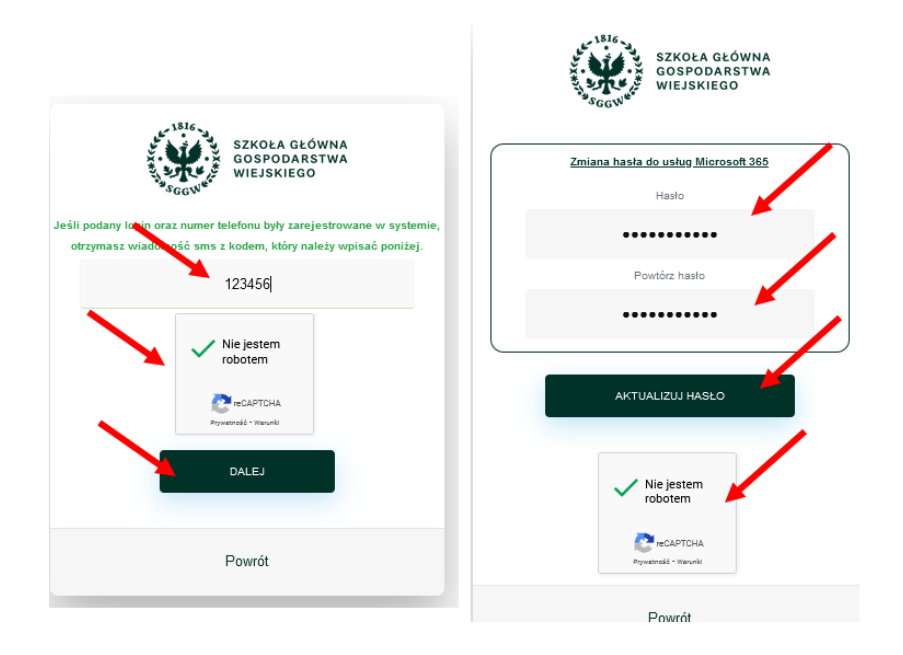

## **II. Zmiana hasła do usług Microsoft 365, aktualizacja danych do resetu hasła oraz pracowniczych – "Chcę zmienić dane"**

**Ważne:** aby dokonać zmian, należy znać swoje aktualne hasło. W przypadku braku aktualnego hasła, należy skorzystać z opcji "Nie pamiętam hasła" (pkt. I niniejszej instrukcji).

Aby zaktualizować dane należy:

- 1. Przejść na stronę: [https://konto.sggw.edu.pl;](https://konto.sggw.edu.pl/)
- 2. Kliknąć przycisk "Chcę zmienić dane";
- 3. Wpisać swój uczelniany adres e-mail (w formacie [dXXXXXX@sggw.edu.pl\)](mailto:dXXXXXX@sggw.edu.pl);

**Ważne:** jeśli Państwa numer albumu jest krótszy niż 6 cyfr – poprzedzamy go zerami, np.: dla numeru albumu 123456 – identyfikator to d123456, dla 1234 identyfikator to d001234.

- 4. zaznaczyć opcję "Nie jestem robotem" a następnie kliknąć "DALEJ";
- 5. Zaktualizować swoje dane w poszczególnych sekcjach, a następnie kliknąć "ZAPISZ".

**Ważne:**zmiany w poszczególnych sekcjach można aktualizować wg. potrzeb (niezależnie od siebie)

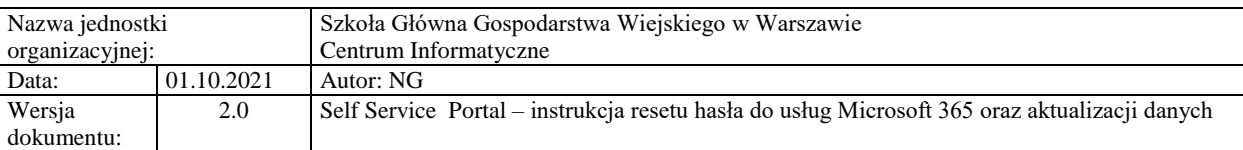

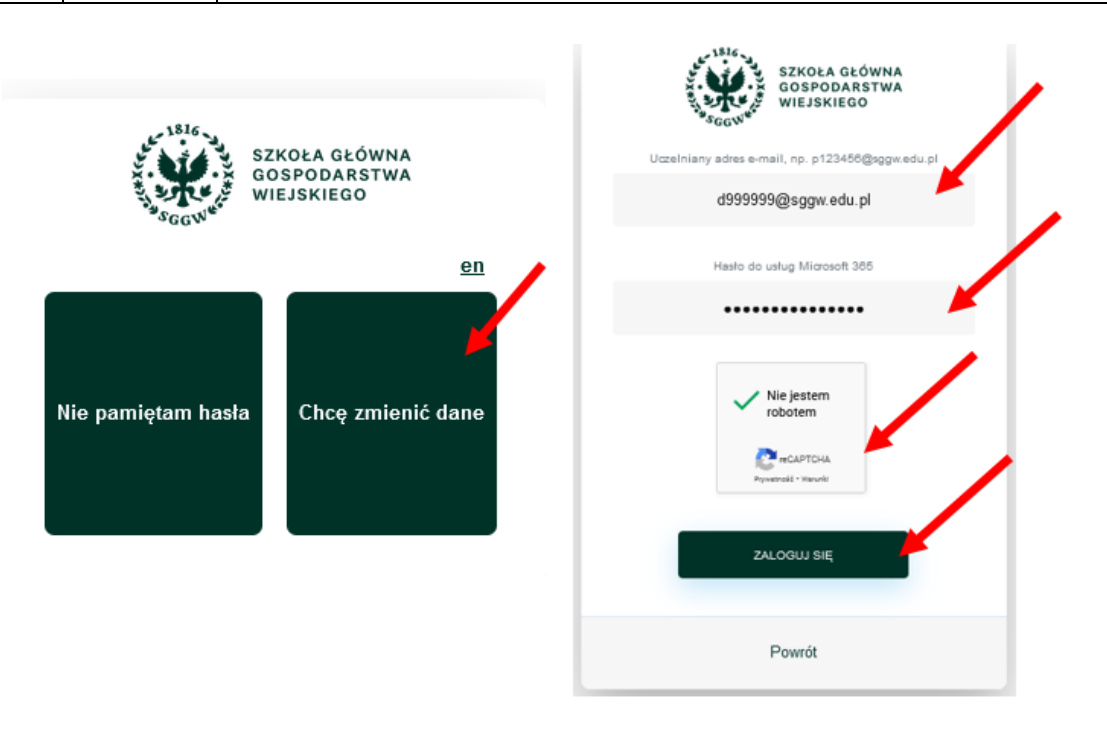

Sekcja "dane pracownicze" – miejsce, w którym możecie Państwo uzupełnić dane takie jak: służbowy numer telefonu, budynek i pokój.

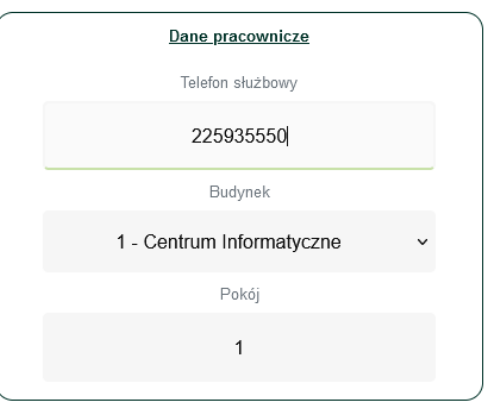

 Sekcja **"Dane do resetu hasła"** – miejsce, w którym możecie Państwo wpisać swój telefon komórkowy, który posłuży Państwu do samodzielnego resetu hasła, bez konieczności kontaktu z Pomocą Informatyczną.

**Ważne:** dla danych z tej sekcji obligatoryjne jest wyrażenie zgody na przetwarzanie danych osobowych.

**Ważne:** aktualizacja pól w tej sekcji wiąże się z potwierdzeniem aktualności wpisanych danych:

· Dla danej "alternatywny adresu e-mail": po kliknięciu "ZAPISZ" należy sprawdzić swoją prywatną skrzynkę pocztową i postępować zgodnie z instrukcją znajdującą się w przesłanym przez SSP mailu.

<sup>©</sup> Centrum Informatyczne, ul. Nowoursynowska 166, 02-787 Warszawa, tel.: +48 22 593 55 40, fax :+48 22 593 55 41, [www.sggw.edu.pl](http://www.sggw.edu.pl/)

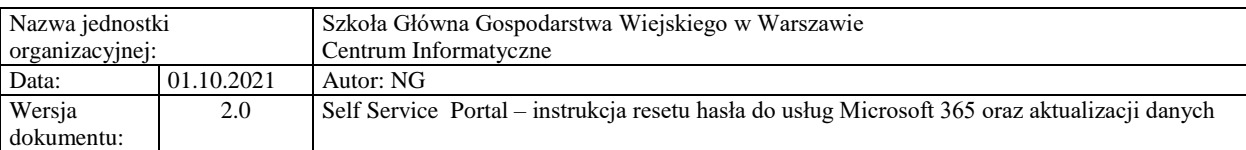

Dla danej "telefon komórkowy: po kliknięciu "ZAPISZ" należy w SSP wprowadzić kod przesłany SMSem przez SSP, a następnie ponownie kliknąć "ZAPISZ".

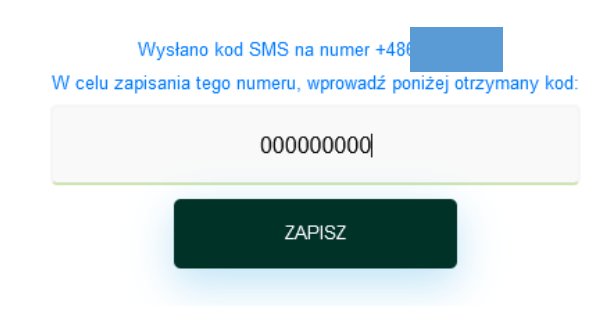

Po wykonaniu powyższych czynności możliwy będzie restart hasła za pomocą SSP.

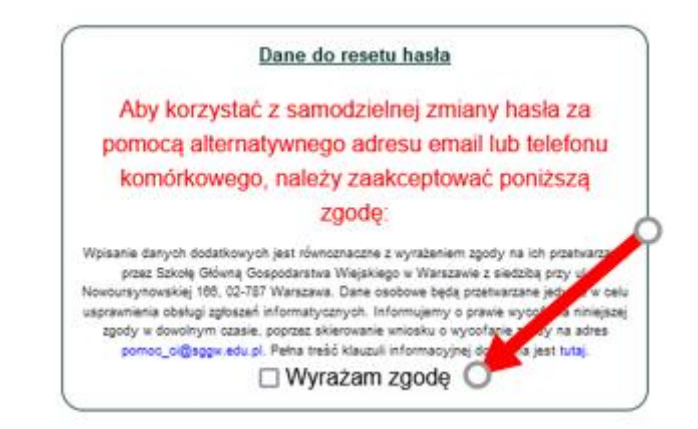

**Ważne:** przy pierwszym zalogowaniu do SSP wyświetli się poniższy komunikat.

Celem dopełnienia wymagań formalnych związanych z RODO, należy wyrazić zgodę na przetwarzanie danych osobowych, a następnie kliknąć "ZAPISZ".

 Sekcja **"Zmiana hasła do usług "Micorsoft 365"** – miejsce w którym możecie Państwo zmienić swoje aktualne hasło.

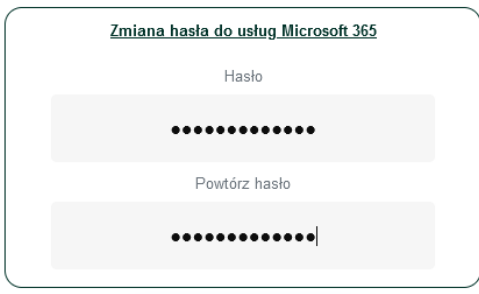

© Centrum Informatyczne, ul. Nowoursynowska 166, 02-787 Warszawa, tel.: +48 22 593 55 40, fax :+48 22 593 55 41, [www.sggw.edu.pl](http://www.sggw.edu.pl/)

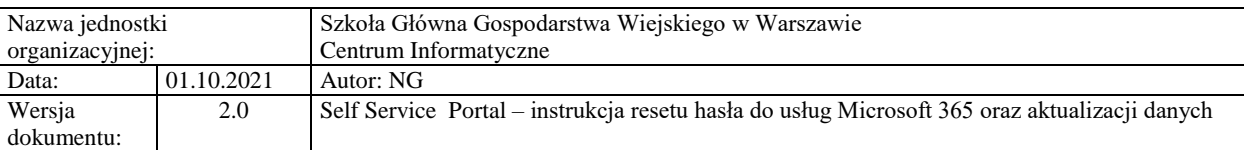

W przypadku problemów z aktualizacją danych lub resetem hasła prosimy o kontakt z Pomocą Informatyczną: [pomoc\\_ci@sggw.edu.pl,](mailto:pomoc_ci@sggw.edu.pl) 22 593 55 50.